Para efetuar a Matrícula Online 2022 do seu(sua) filho(a), siga os passos abaixo:

1. Entre no site da instituição [www.ceamo.com.br](http://www.ceamo.com.br/) e localize o link "Portal Web";

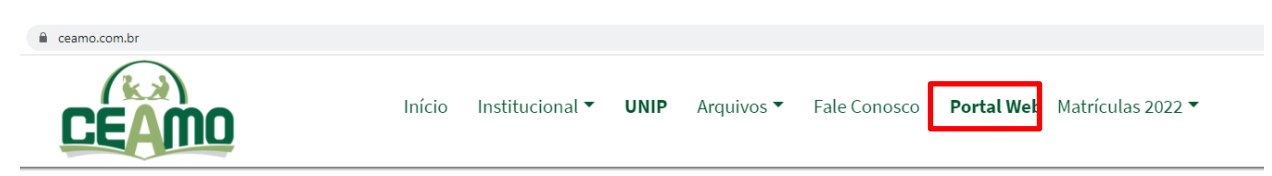

2. Informe os dados de acesso, (encaminhado por e-mail), lembrando que apenas o usuário do Responsável Financeiro está autorizado a efetuar a matrícula.

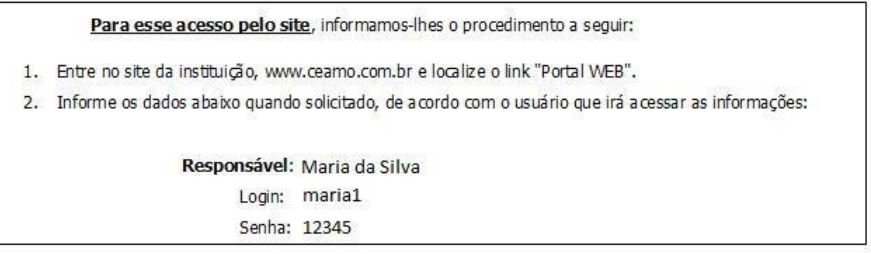

3. Antes de iniciar a matrícula, procure em "Financeiro" se resta alguma prestação 2021 a ser quitada. Caso tenha alguma mensalidade em aberto, o responsável poderá efetuar o pagamento através de cartão de crédito, direto no site. Só após a quitação do débito de 2021, a matrícula 2022 estará liberada.

4 – Depois de verificar o financeiro, clique em Matrícula 2022, localizado do lado esquerdo da tela;

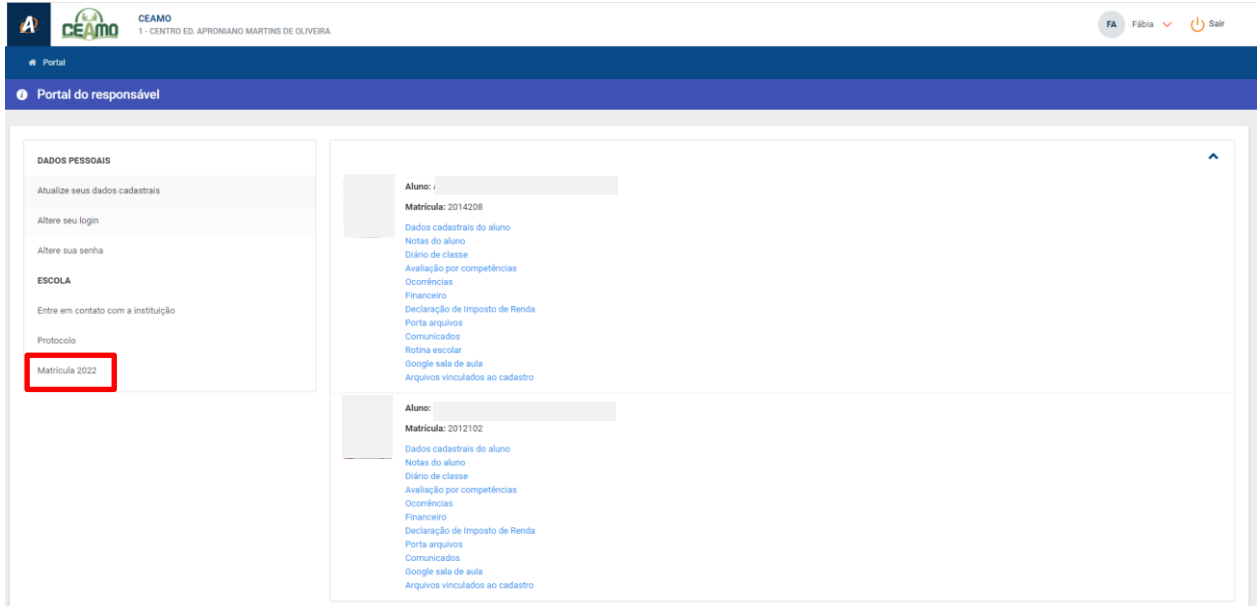

5 - Nessa tela o responsável selecionará o aluno o qual ele deseja fazer a renovação da matrícula. Ele deverá clicar em "Matrícula 2022" para a matrícula do aluno;

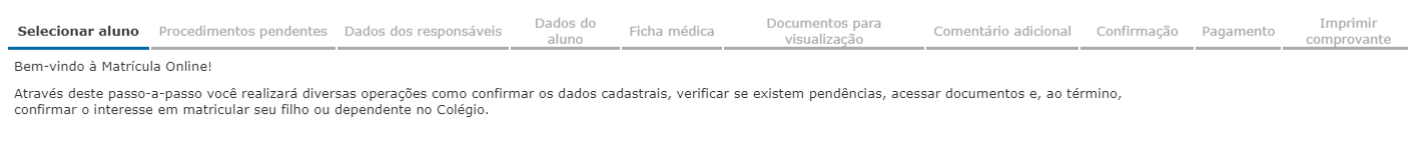

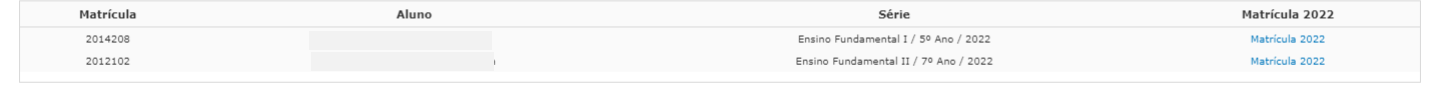

#### 6 - Procedimentos pendentes:

Aqui serão exibidos os documentos necessários para que o responsável possa fazer a solicitação de renovação de matrícula. O responsável pode renovar os documentos já entregues a escola, fazendo o envio pelo site.

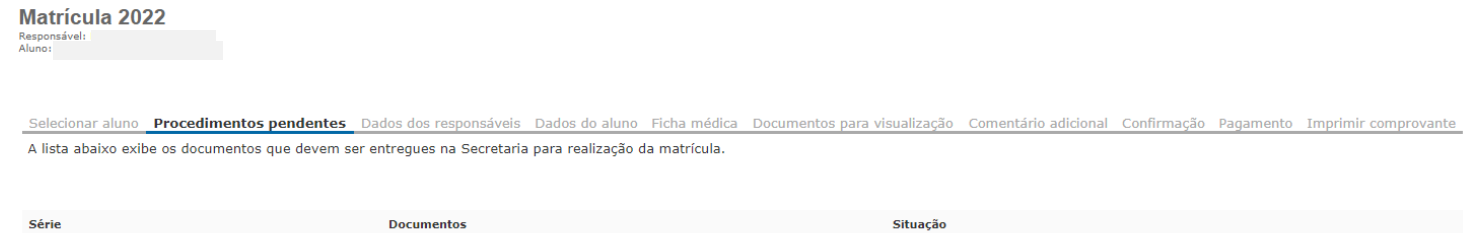

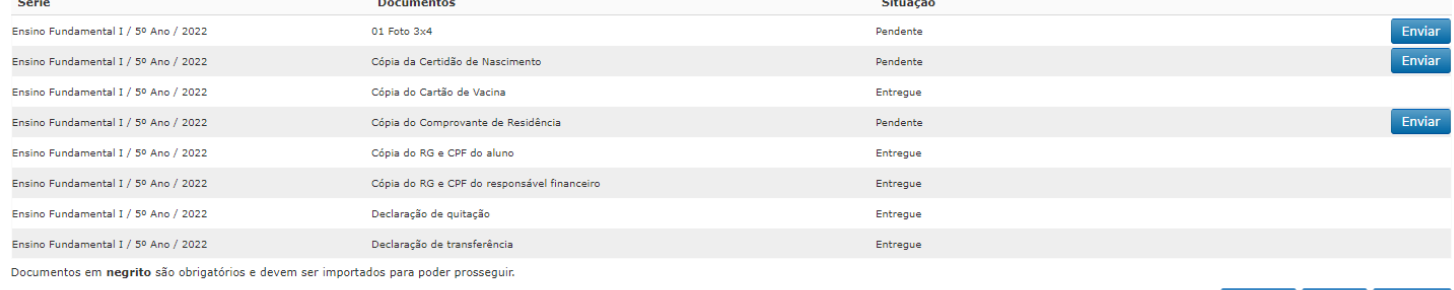

Imprimir Voltar Avançar

Sair

# 7 - Dados dos responsáveis:

Tela onde os responsáveis irão conferir as informações e dados pessoais, tendo a possibilidade de solicitar a alteração dos dados; Todos os campos com \* em vermelho são de preenchimento obrigatório.

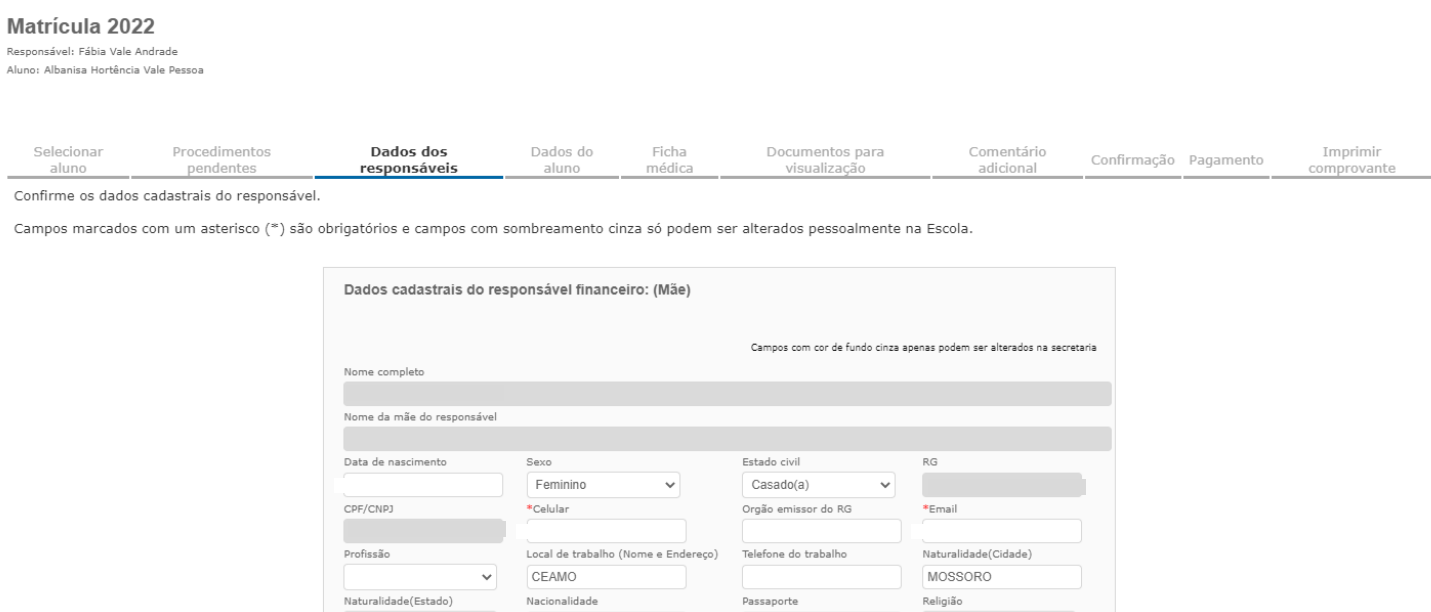

## 8 - Dados do Aluno:

Tela onde os responsáveis irão conferir as informações e dados pessoais do aluno, tendo a possibilidade de solicitar a alteração dos dados;

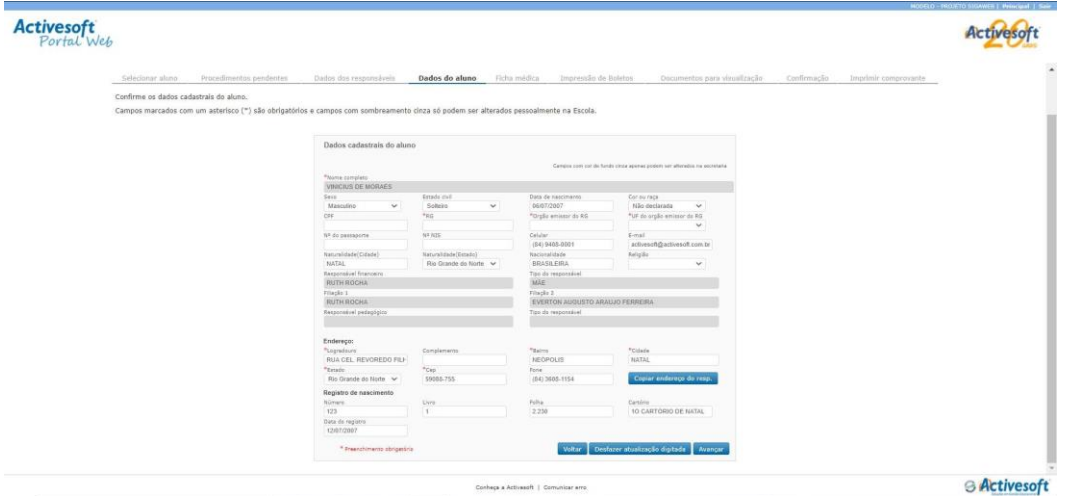

#### 9 - Ficha médica:

Tela onde os responsáveis vão conferir as informações relacionadas a ficha médica do aluno, tendo a possibilidade de atualizá-la;

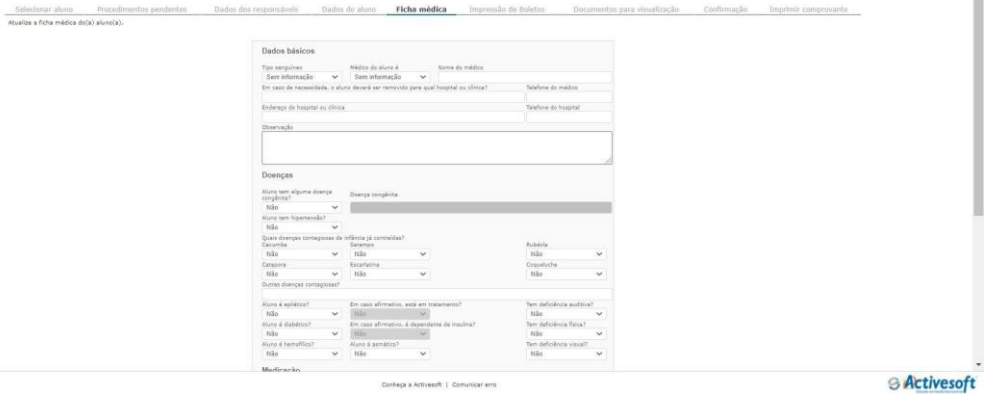

#### 10 - Documentos para visualização:

Nesta tela, será exibido o contrato do responsável e o requerimento de matrícula com a escola para que seja lido.

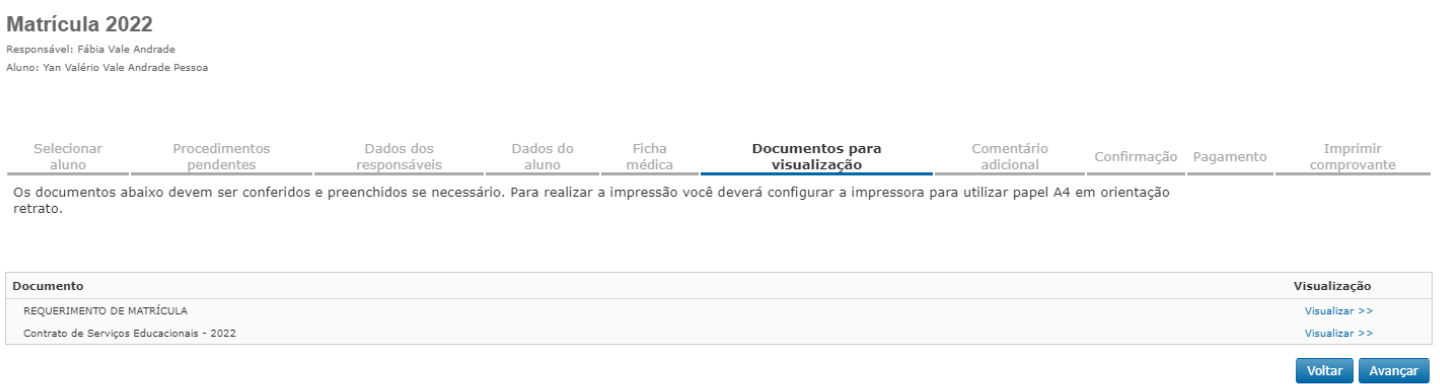

#### 11 - Impressão de Boletos:

Tela onde o responsável poderá imprimir o boleto da matrícula do aluno e do material escolar. É permitido, nessa tela, pagar a matrícula via cartão de crédito (vencimento) e o material em 10x sem juros.

#### **Matrícula 2022**

Responsável: Fábia Vale Andrade

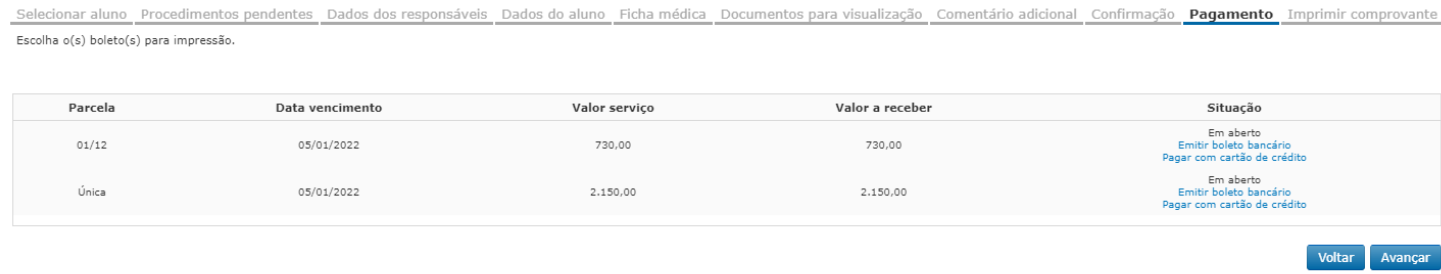

### 12 - Comprovante:

Tela onde o responsável pode imprimir o comprovante da renovação da matrícula e finalizar o processo;

**Matrícula 2022** 

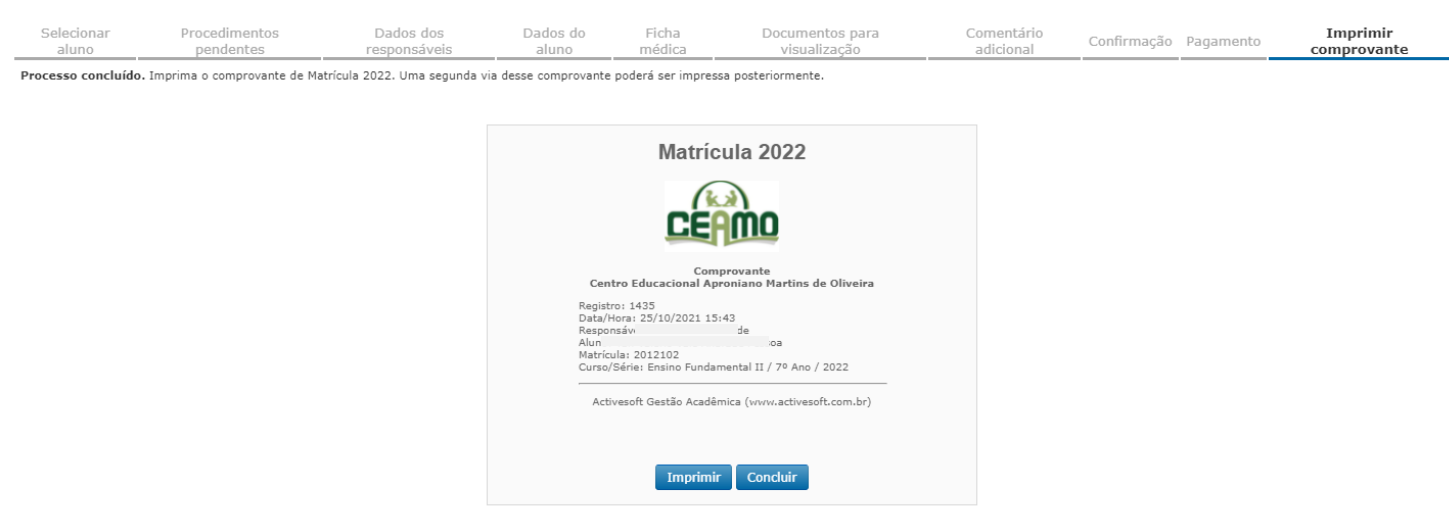

# **ATENÇÃO:**

- A matrícula será confirmada a partir do pagamento da matrícula e do material 2022.

- Se algum erro for apresentado quando estiver sendo realizado a matrícula, sugerimos que usem uma janela de navegação anônima (clicando SHIFT + CONTROL + N) ou que usem um navegador diferente.